## ВІДОБРАЖЕННЯ PIN-КОДУ ПЛАТІЖНОЇ КАРТКИ В ДОДАТКУ ČSOB SMART

#### DISPLAYING THE PAYMENT CARD PIN IN THE ČSOB SMART APP ZOBRAZENÍ PIN PLATEBNÍ KARTY V APLIKACI ČSOB SMART

Спочатку потрібно активувати картку.  $\frac{d\mathbf{b}}{d\mathbf{v}}$  The card needs to be activated first. ⋒ Kartu je potřeba nejdřív aktivovat.

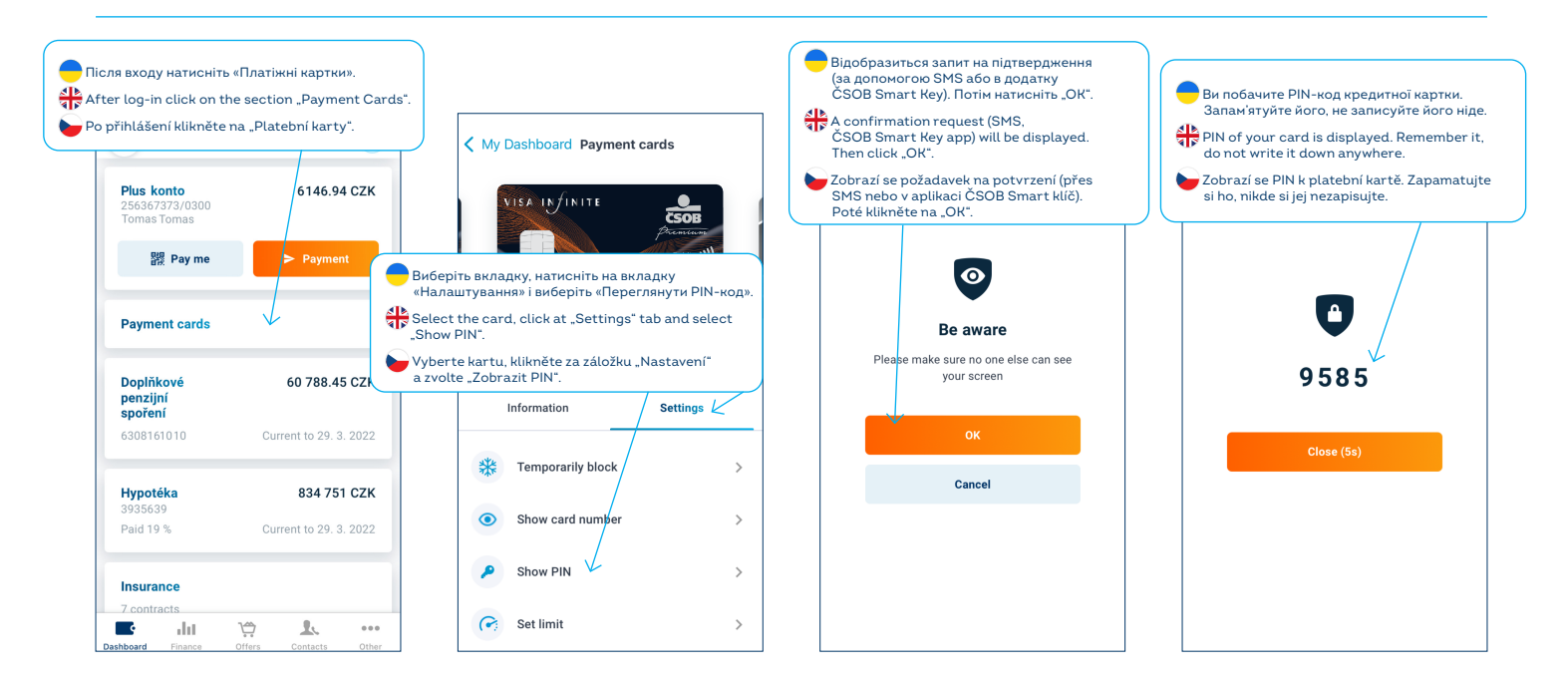

## ВІДОБРАЖЕННЯ НОМЕРІВ РАХУНКІВ ТА IBAN У ДОДАТКУ ČSOB SMART

### DISPLAY OF ACCOUNT NUMBER AND IBAN IN THE ČSOB SMART ZOBRAZENÍ ČÍSLA ÚČTŮ A IBAN V APLIKACI ČSOB SMART

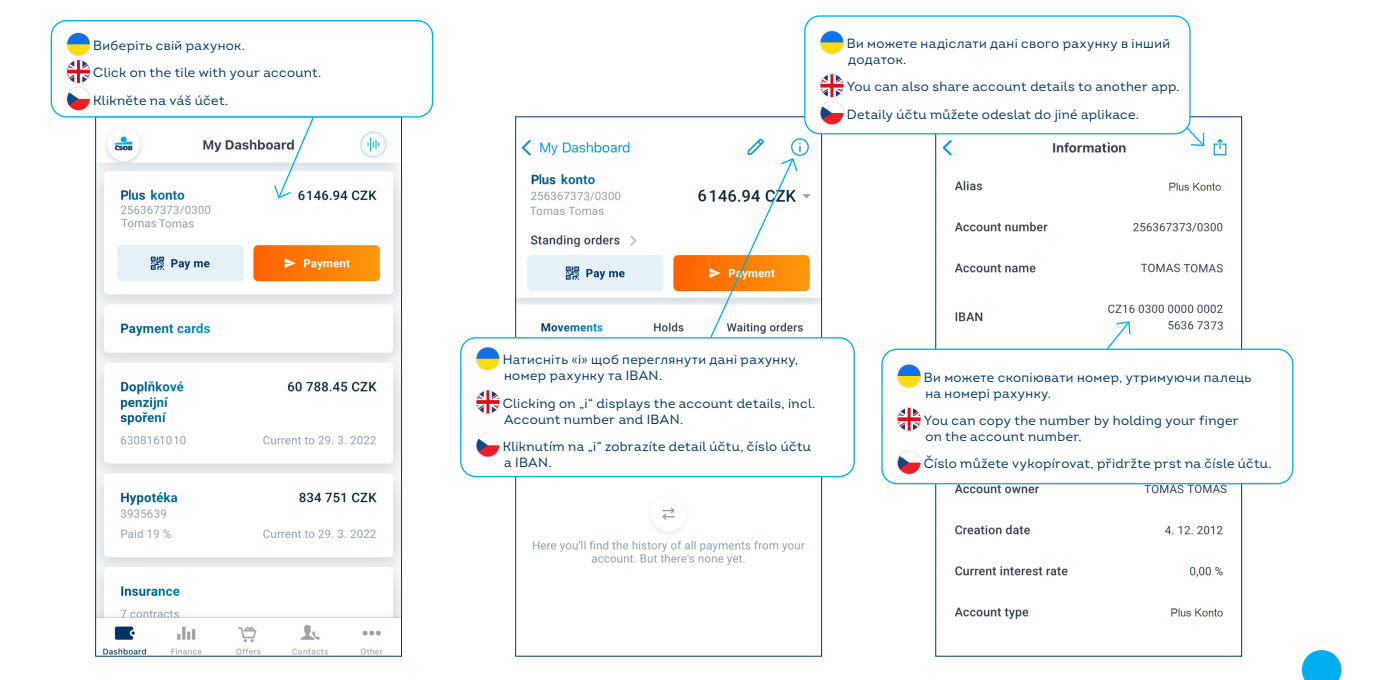

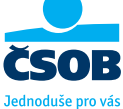

## ВІДОБРАЖЕННЯ ПОВНОГО НОМЕРА КАРТКИ В ДОДАТКУ ČSOB SMART

### DISPLAYING THE FULL CARD NUMBER IN THE ČSOB SMART APP ZOBRAZENÍ CELÉHO ČÍSLA KARTY V APLIKACI ČSOB SMART

Спочатку потрібно активувати картку.  $\frac{d\mathbf{P}}{d\mathbf{P}}$  The card needs to be activated first. ⋒ Kartu je potřeba nejdřív aktivovat.

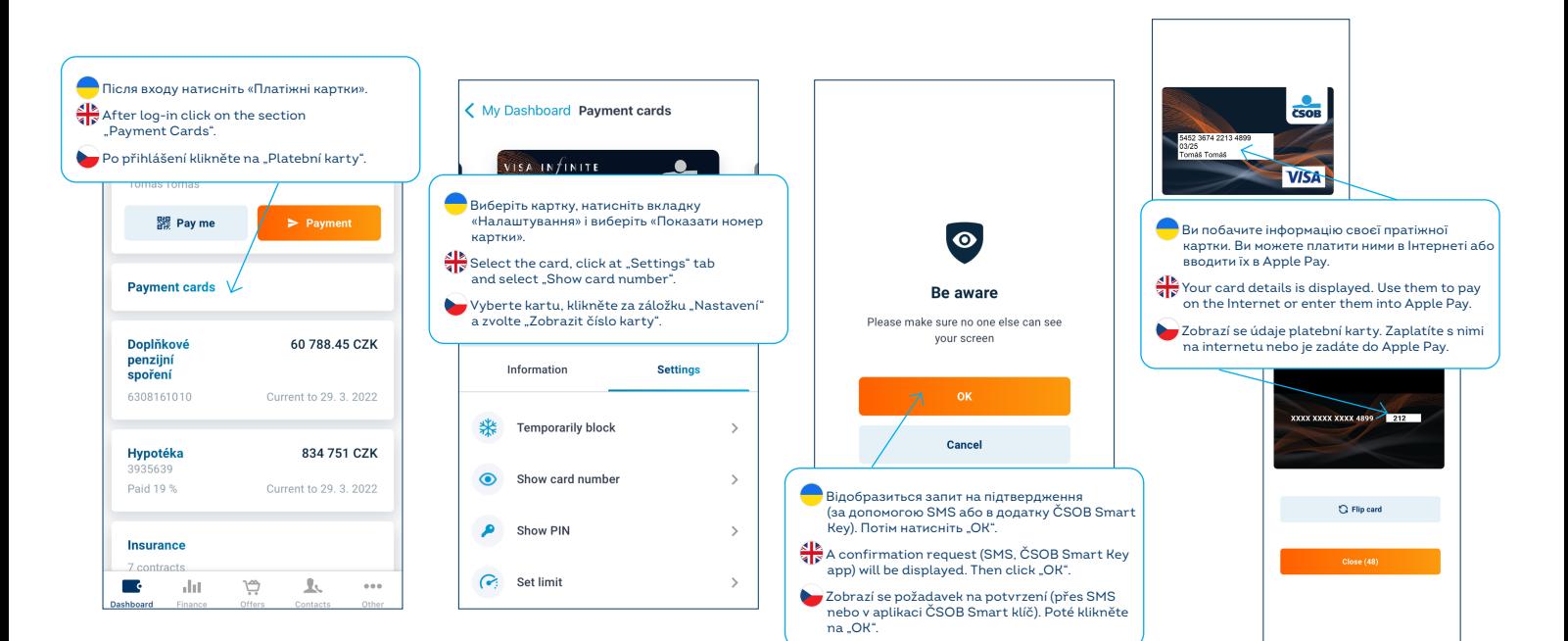

# НАЛАШТУВАННЯ БІОМЕТРИЧНОЇ АВТОРИЗАЦІЇ (НА ВІДБИТОК ПАЛЬЦЯ) ДЛЯ ВХОДУ В ДОДАТОК ČSOB SMART

SETTING UP BIOMETRIC (FINGERPRINT) LOGIN TO THE ČSOB SMART APPLICATION NASTAVENÍ BIOMETRICKÉHO PŘIHLAŠOVÁNÍ (OTISKEM PRSTU) DO APLIKACE ČSOB SMART

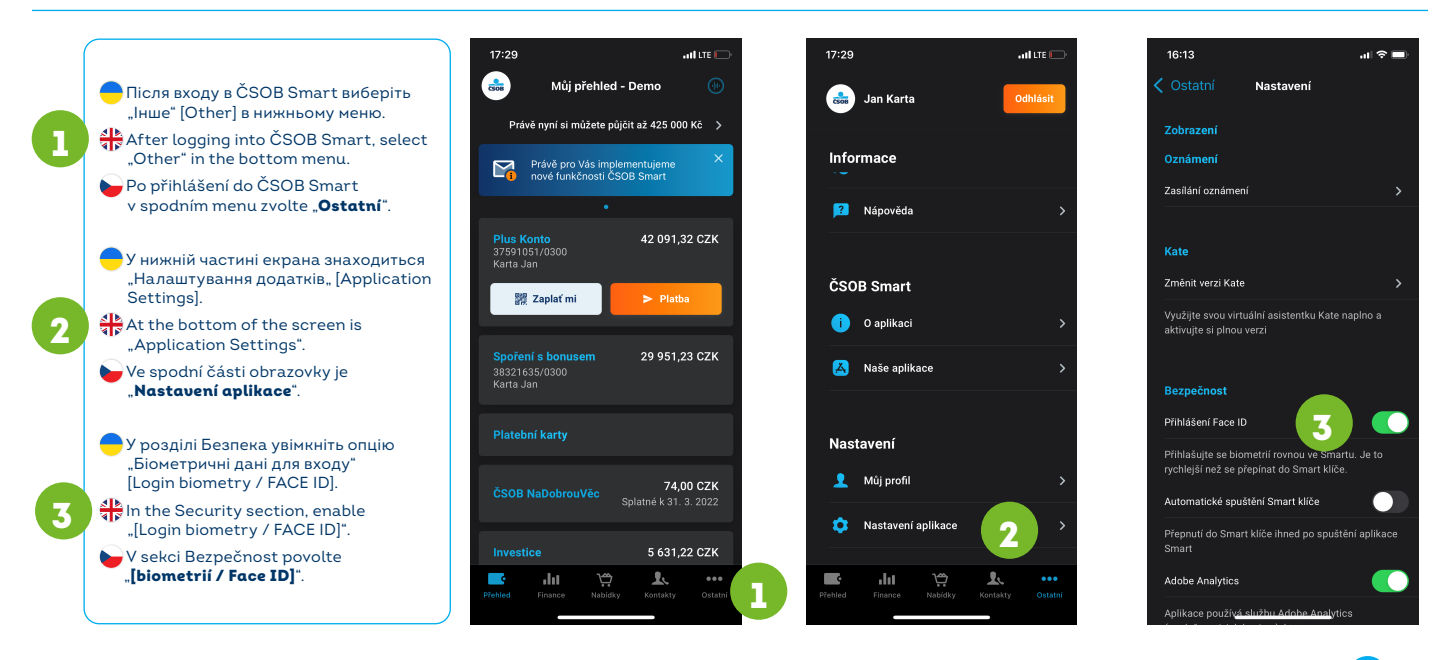

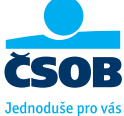